Instruções para acesso e votação

### DEMONSTRAÇÃO - Eleições SINASEFE - IFBA / CMS

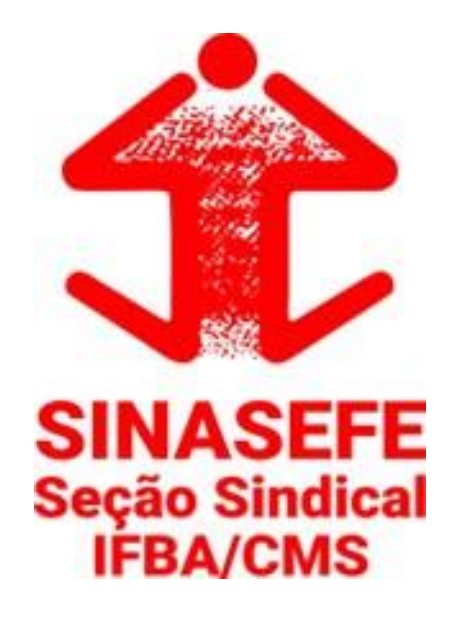

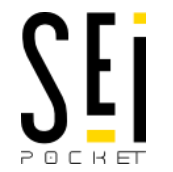

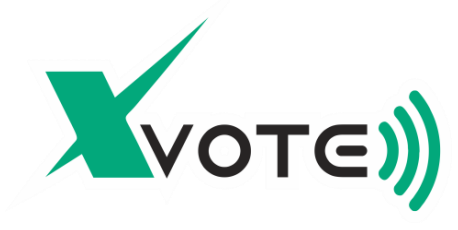

## **DEMONSTRAÇÃO - Eleições SINASEFE - IFBA / CMS Resumo dos passos para acesso e votação**

- 1) Acesse e Identifique-se no sistema;
- 2) Selecione o pleito;
- 3) Faça sua escolha;
- 4) Confirme sua escolha.

Seu voto já foi computado, se desejar, salve seu comprovante de voto.

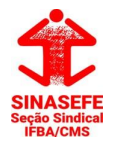

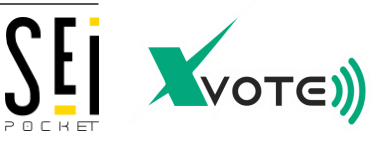

# https://sinasefe.sei.votacao.online

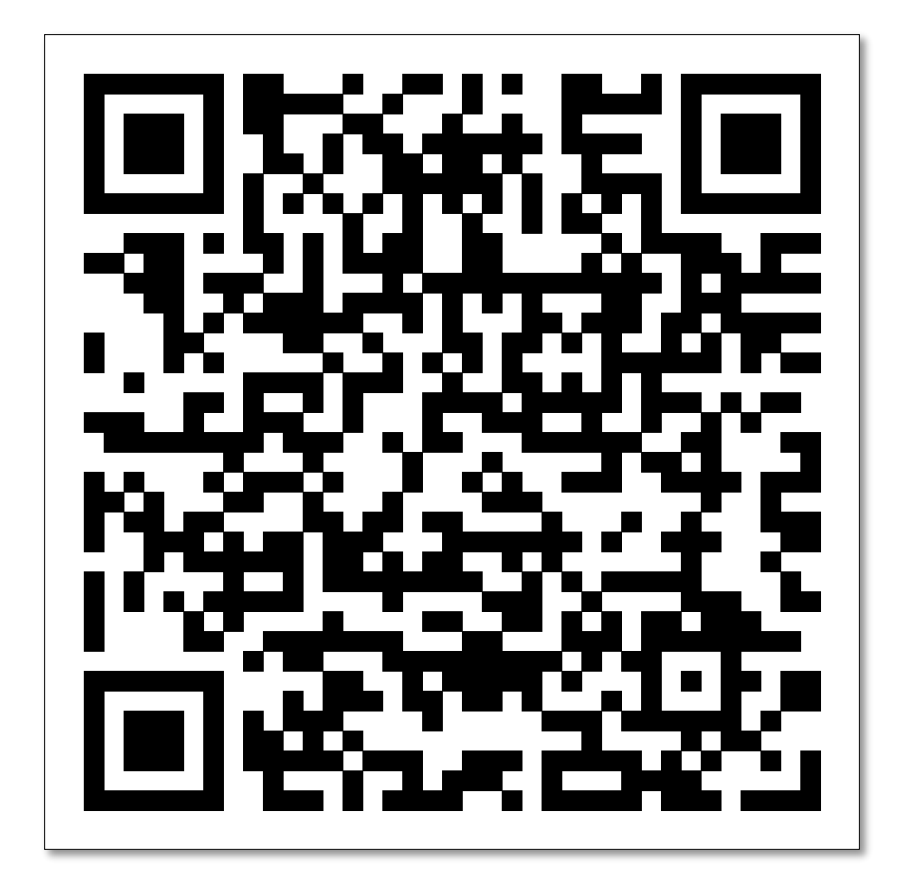

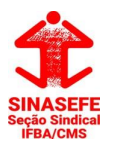

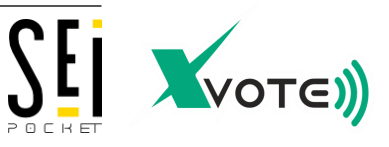

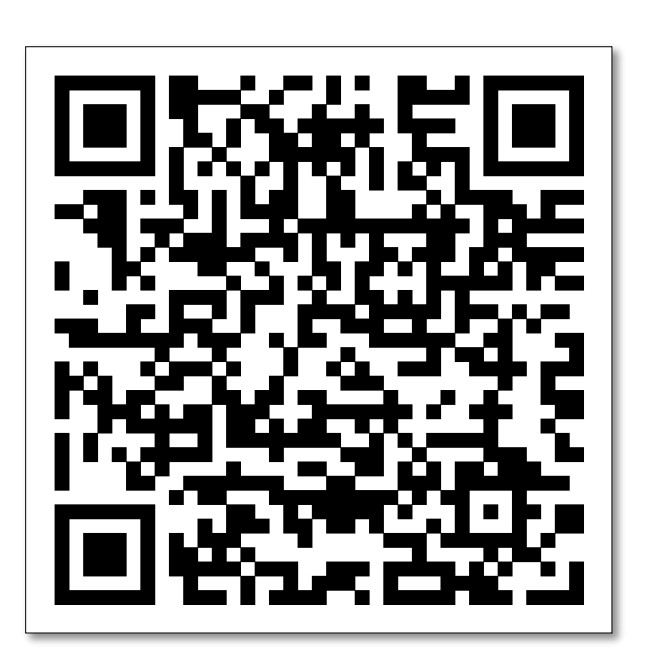

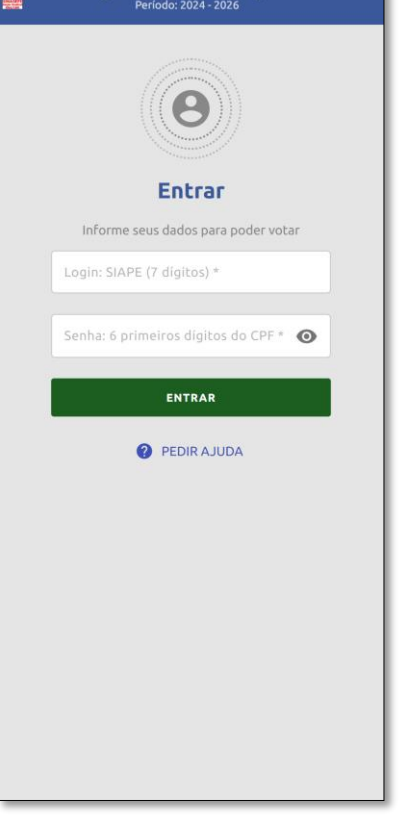

Eleições SINASEFE - IFBA / CMS

## 1) Acesse o sistema 2) Identifique-se; 3) Selecione o pleito;

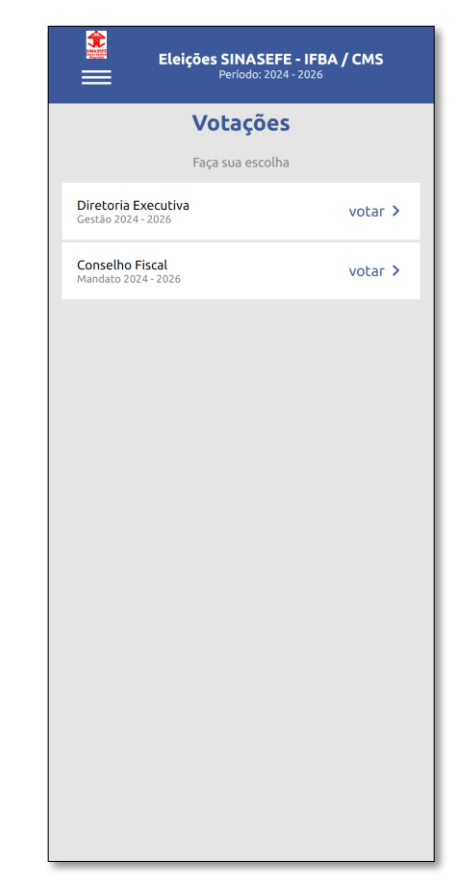

https://sinasefe.sei.votacao.online/

Para a acessar o sistema utilize os 7 dígitos do seu SIAPE e como senha utilize os 6 primeiros dígitos do CPF. Apenas números.

Após a correta identificação você verá a lista de pleitos disponíveis. Clique sobre o pleito desejado para iniciar a votação.

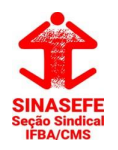

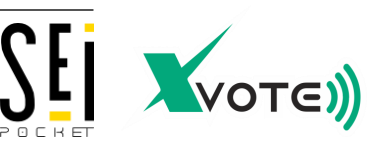

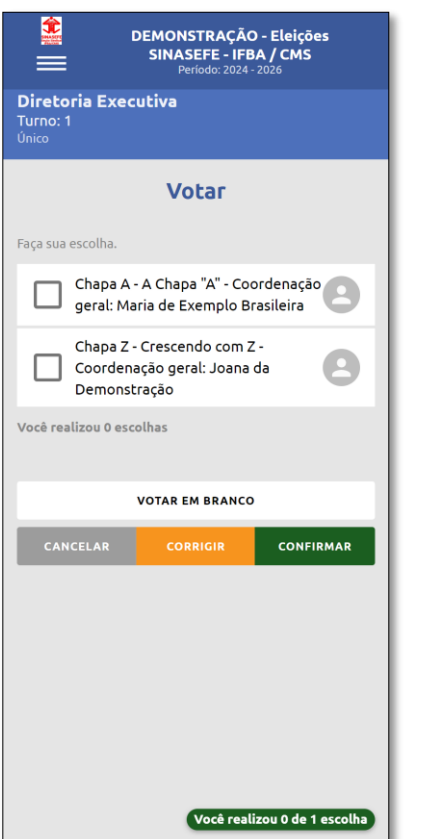

Ao acessar um pleito verá a cédula de votação.

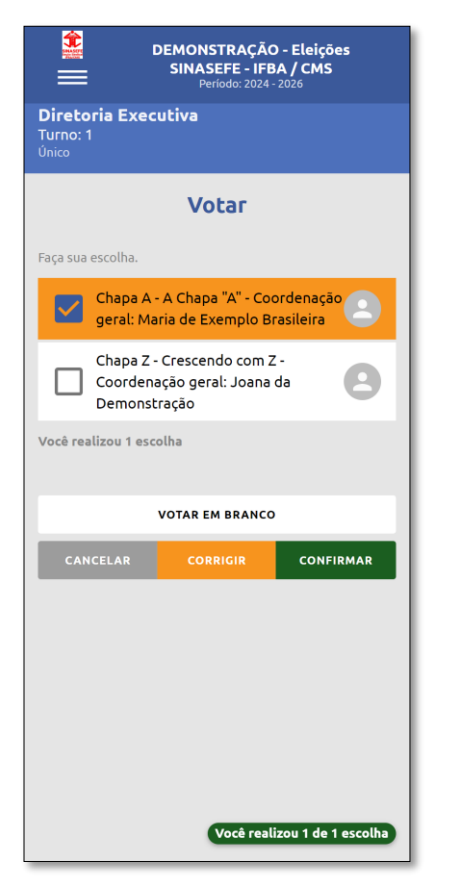

Para votar clique sobre a escolha desejada e então clique em confirmar.

### Cédula de votação (4) Faça sua escolha; 5) Confirme sua escolha.

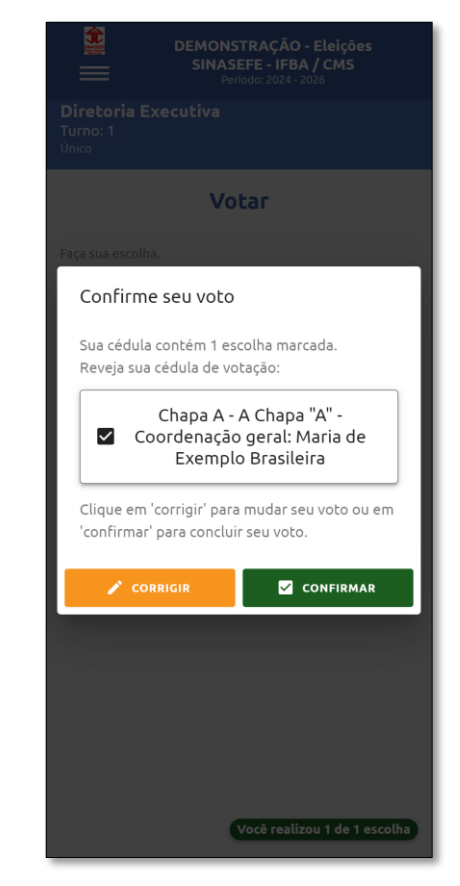

Verifique se sua escolha está correta e caso positivo clique em confirmar.

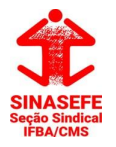

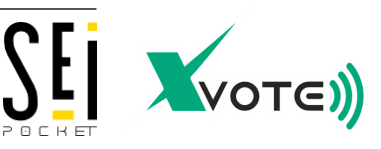

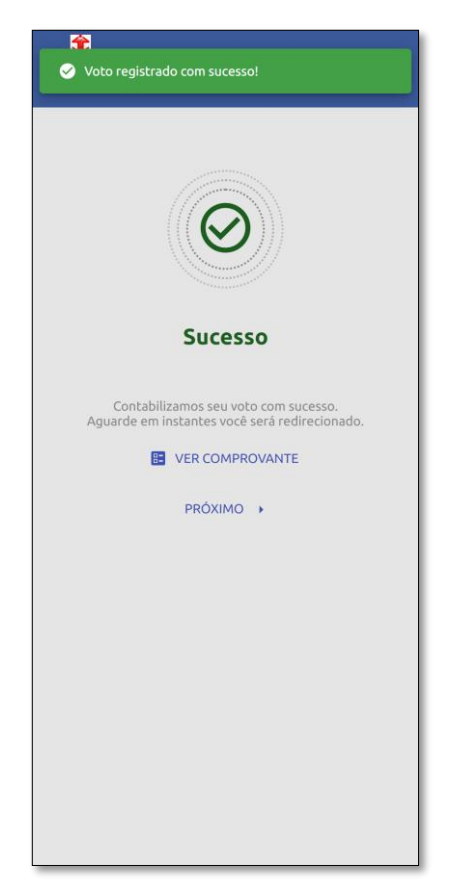

Neste ponto seu voto já foi computado e você receberá um comprovante por e-mail.

Se desejar, poderá clicar no botão VER COMPROVANTE e visualizar imediatamente o comprovante e salvá-lo.

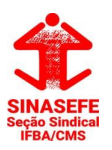

X VOTE SISTEMAS DE VOTAÇÃO ELETRÔNICA LTDA 39.271.413/0001-46 +55 21 4042 3736

#### Seu voto já foi computado. Se desejar, salve seu comprovante de voto.

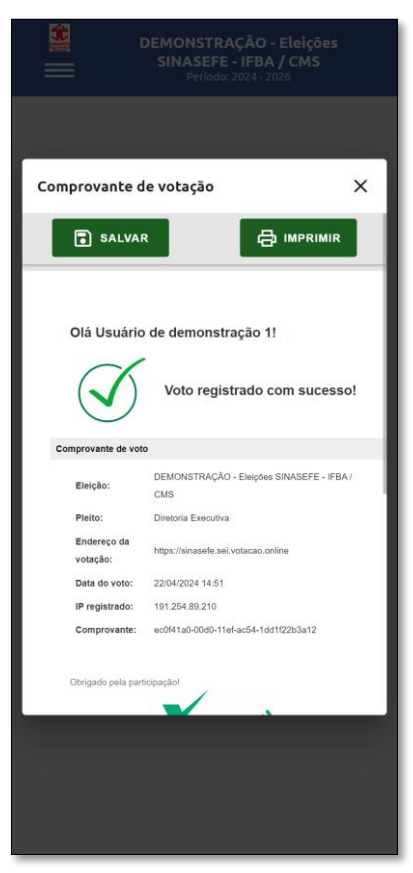

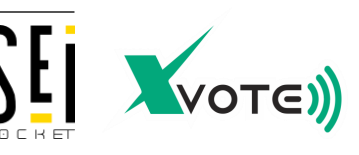

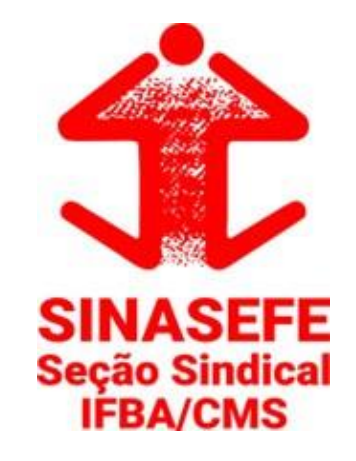

# **Boa votação!**

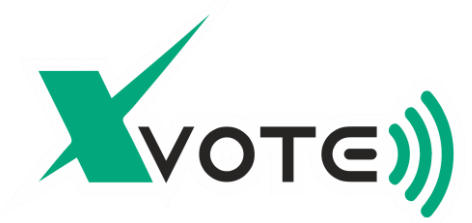

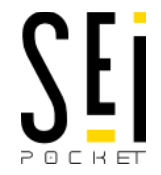